# Amend Vehicle With Fee Supplement

### **This supplement changes the vehicle weight information for an existing vehicle in a fleet.**

**Note:** The effective date of a supplement is the same date that it is created by the online users and cannot be changed.

There are two things you need to do:

- Creating the Amend Vehicle With Fee Supplement
- Amending the Vehicle

### Creating the Amend Vehicle With Fee Supplement

To create the Amend Vehicle With Fee Supplement:

1. On the IRP Level Screen, hold mouse over **SUPPLEMENT**. A drop-down menu appears.

2. From the menu, click **AMEND VEHICLE WITH FEE**.

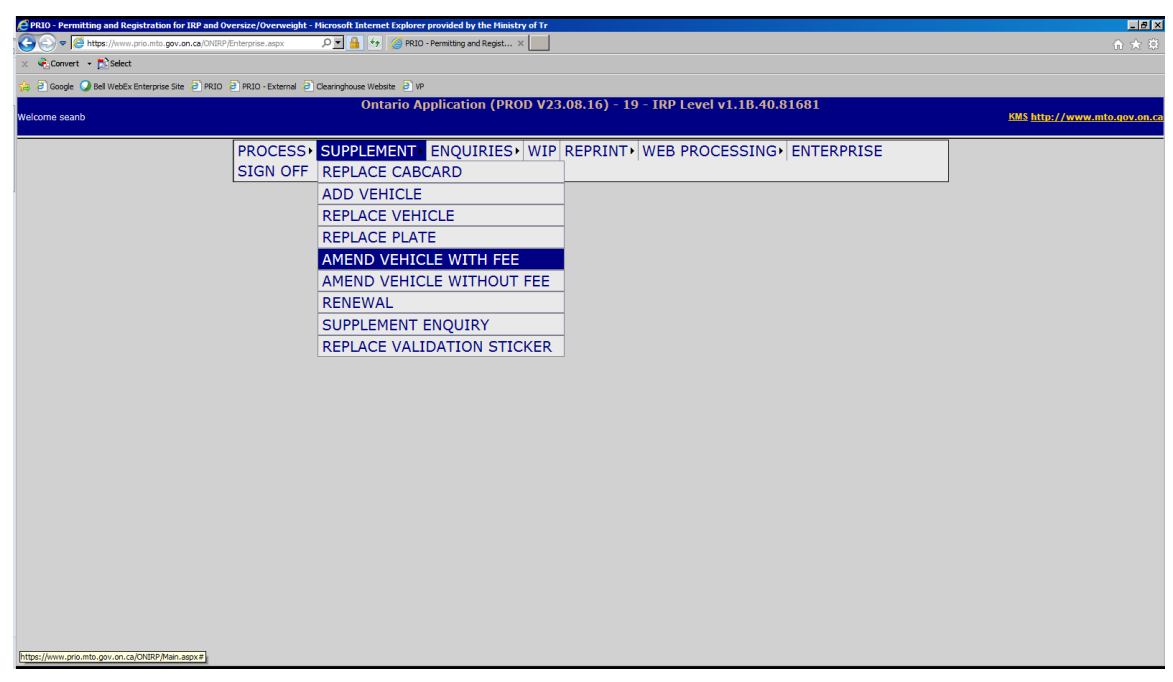

The following screen appears:

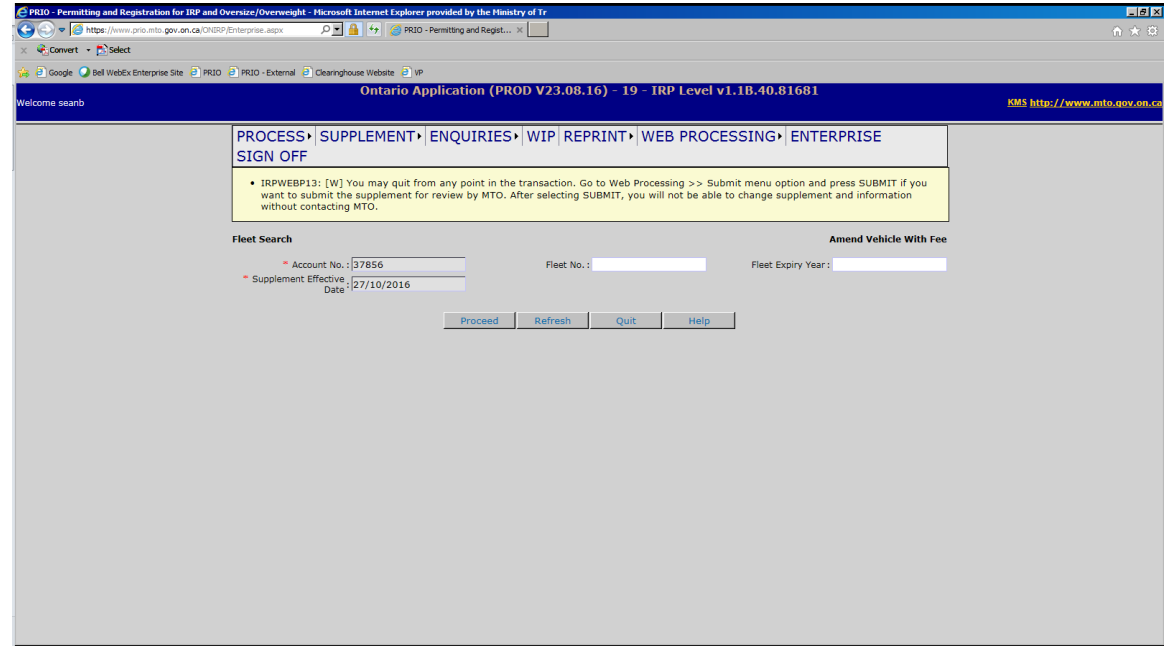

- 3. In the FLEET NO. field, type the fleet number.
- 4. In the FLEET EXPIRY YEAR field, type the year of fleet expiry.
- 5. Click the **Proceed** button.

## Amending a Vehicle

**Note:** If a new weight group is required, please refer to the "Adding a Weight Group" training module.

To amend a vehicle:

- 1. On the Vehicle Details screen, under the heading, CHANGE VEHICLE DETAILS type a:
	- unit number in the UNIT NO. field

#### **Or**

VIN in the VIN field

#### **Or**

- Plate number in the PLATE NO. field
- **Note:** Place your cursor in one of the three searchable fields, a list of vehicles in your fleet will show and can be selected. If applicable, you may select the "New Plate Required" checkbox if you require a new plate.

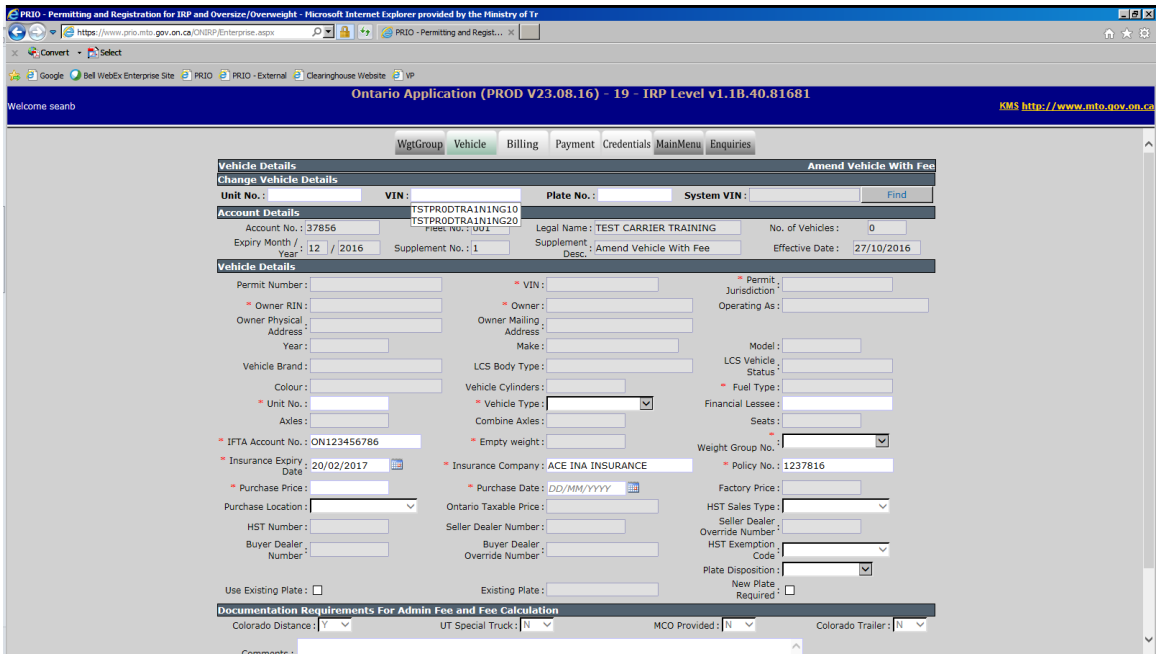

2. Click **Find.**

The system displays the information for the vehicle that you requested:

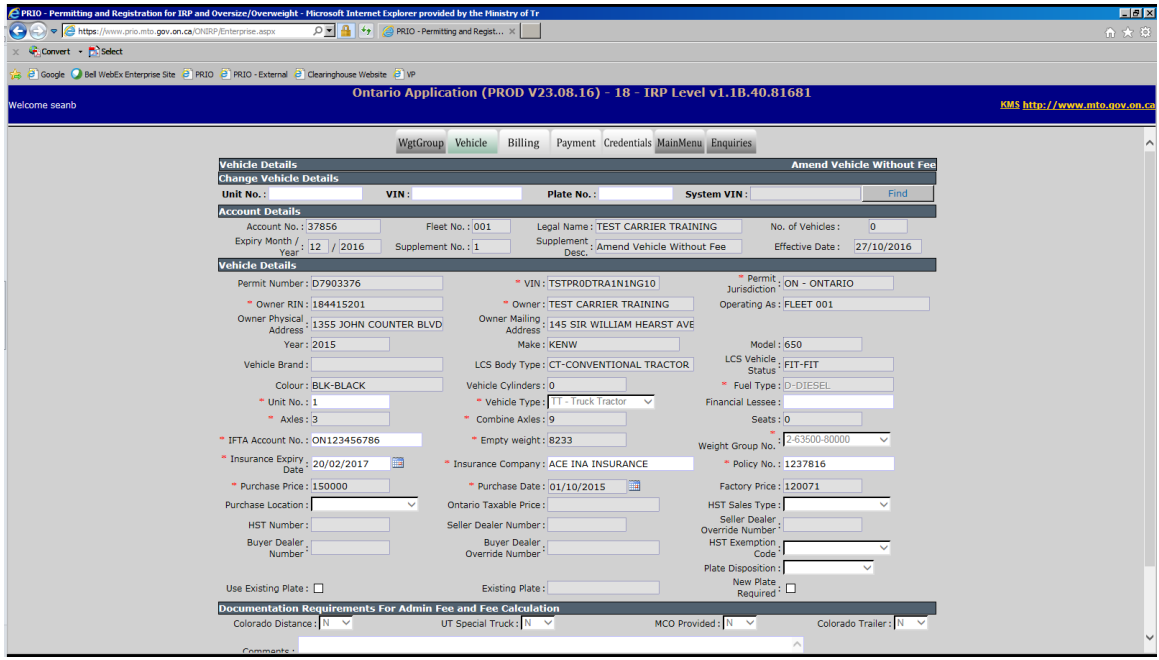

- 3. You may update one or more of the following fields:
	- UNIT NO.
	- COMBINED AXLES (ONLY IF THE VEHICLE TYPE IS TRUCK TRACTOR)
	- WEIGHT GROUP NO.
	- IFTA ACCOUNT NO.
	- **INSURANCE EXPIRY DATE**
	- INSURANCE COMPANY
	- POLICY NO.

4. After updating the appropriate fields, click the **Proceed** button at the bottom of the screen:

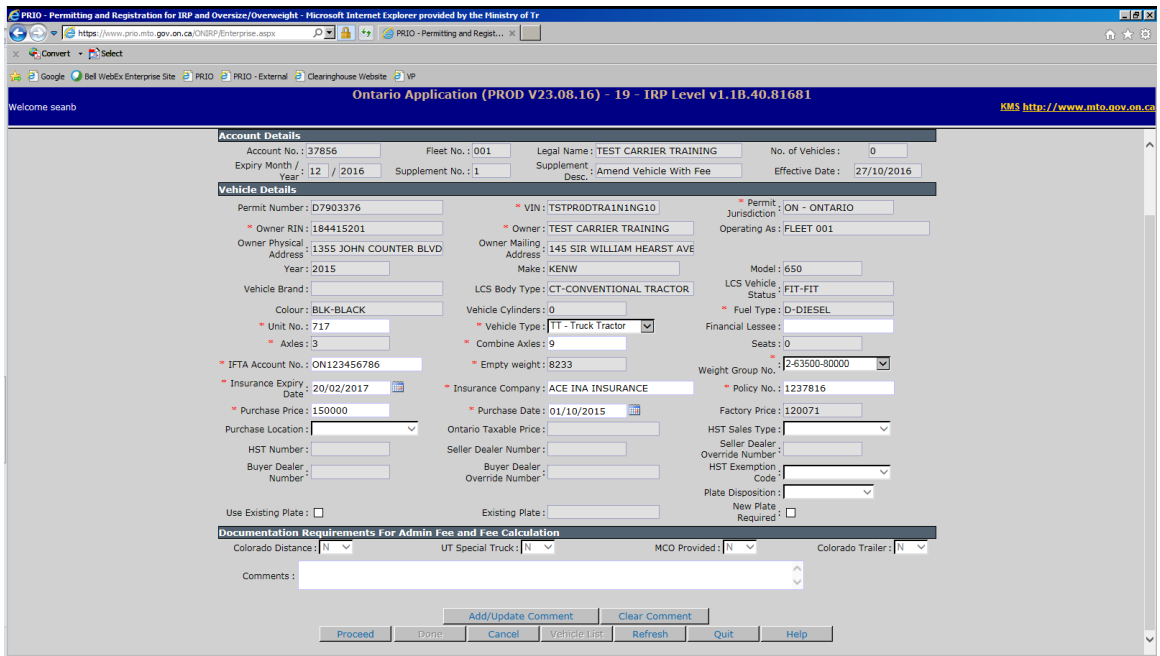

The Vehicle Details Verification screen appears (please verify information):

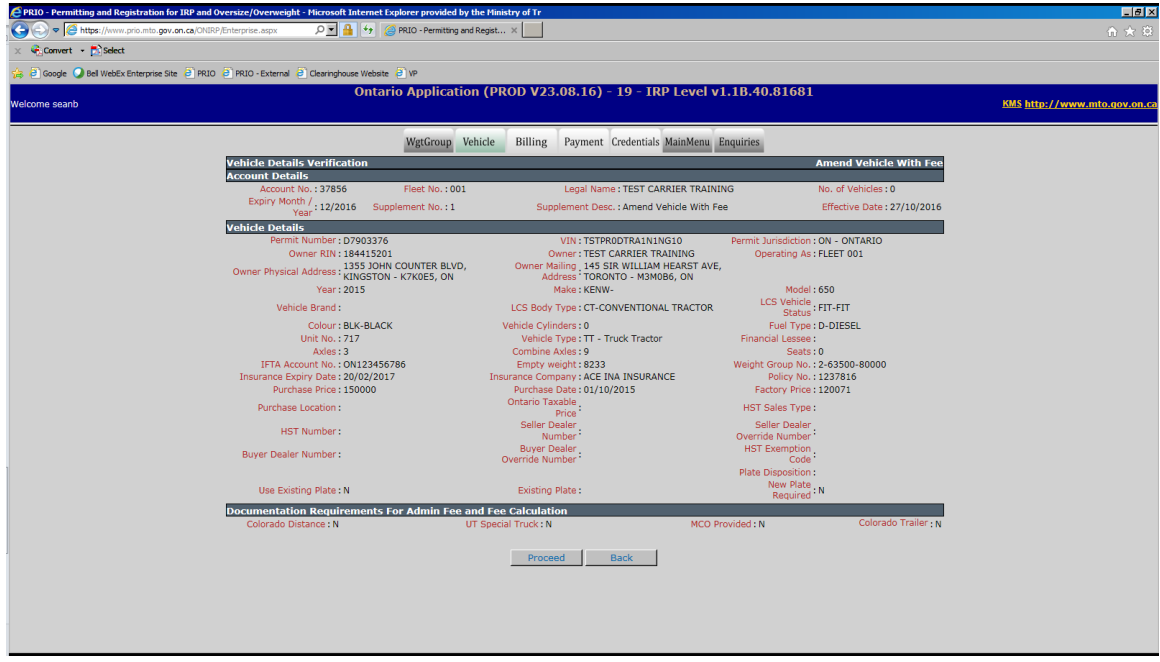

5. To complete amending the vehicle, click the **Proceed** button. The blank vehicle screen appears:

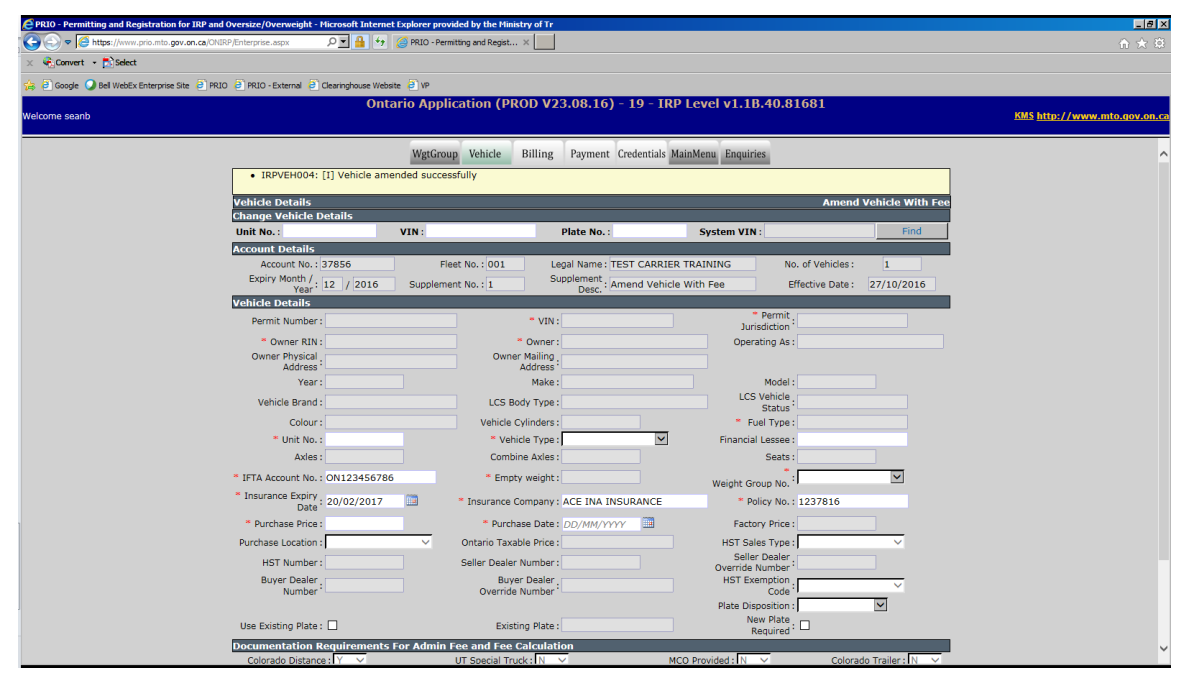

If required, you may amend more vehicles. Once you have amended all vehicles that need to be amended, click the **Done** button to move on to Billing.